# Guía **La**

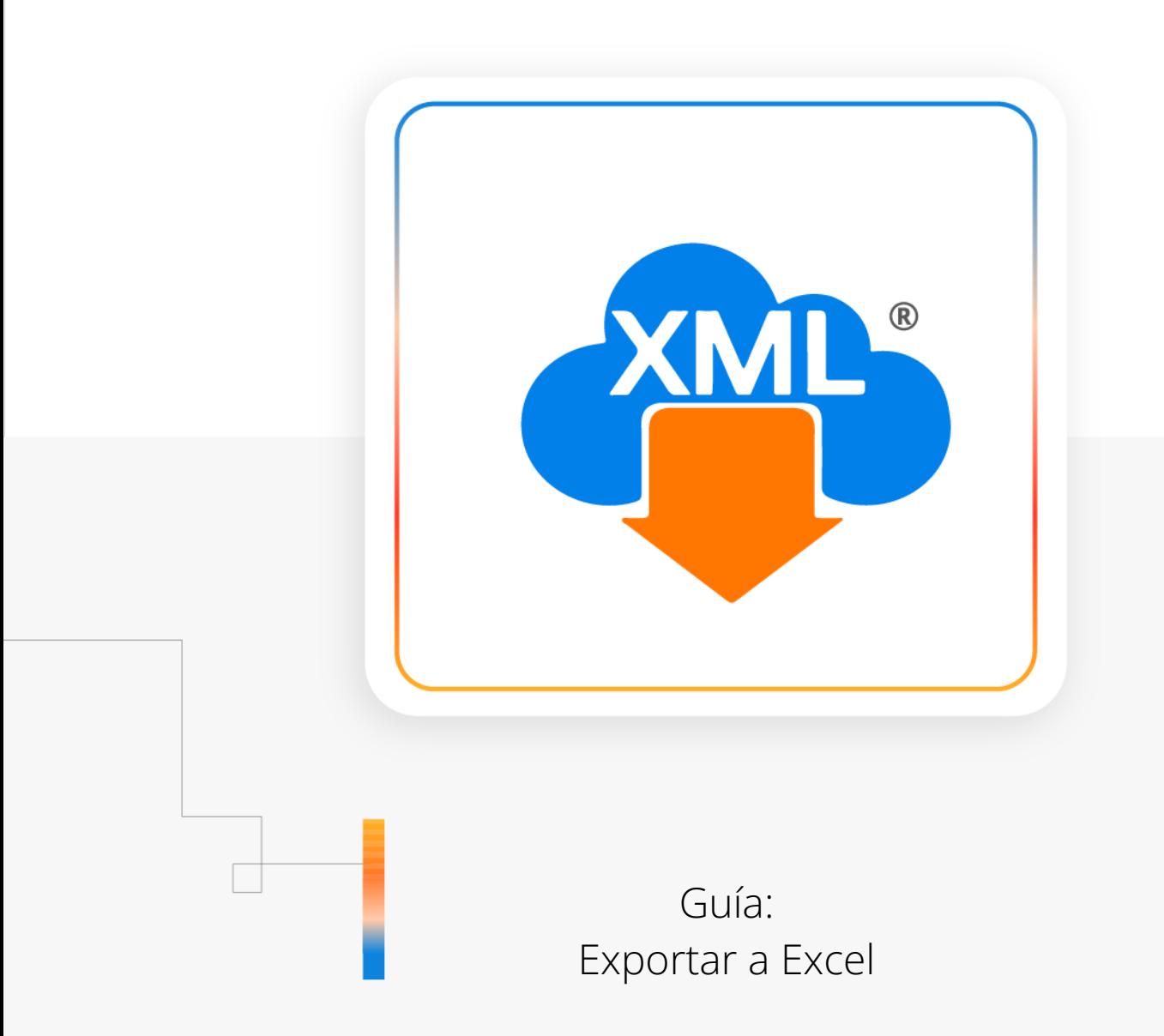

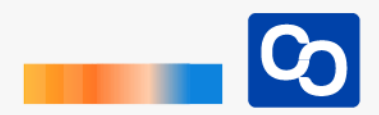

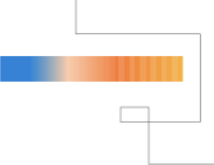

#### **¡Bienvenido!**

En esta guía aprenderás el uso de la herramienta **"Exportar a Excel"** la cuál creará un reporte en Excel de la información que generemos y te permitirá seleccionar la ubicación en donde se guardará el reporte.

# ● **Paso 1**

Entra a MiAdminXML y da clic **"Administración de XML"** y después en el Módulo **"Administración de XML 4.0"**

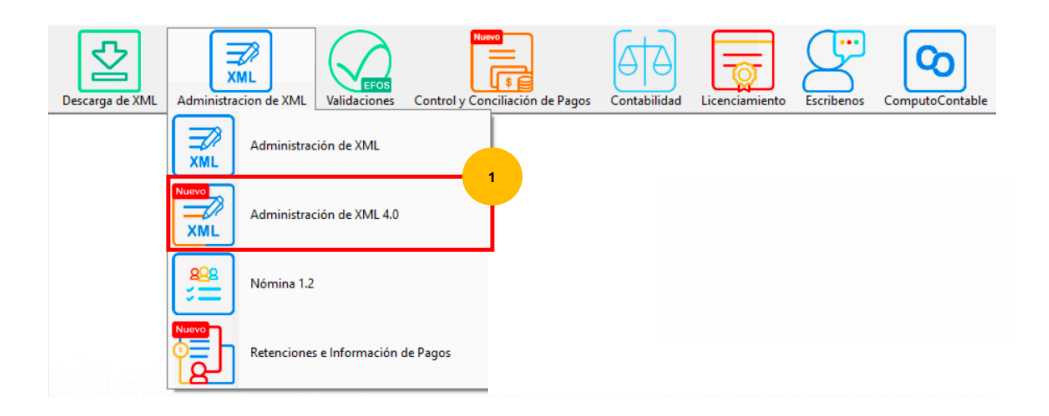

# ● **Paso 2**

Selecciona RFC, Tipo, Año, Mes que requieras.

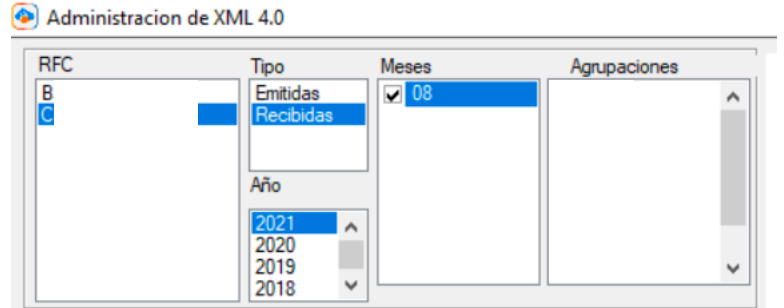

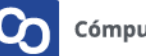

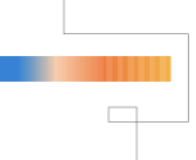

# ● **Paso 3**

Una vez hecha tu selección da clic en **"Leer XMLs"** en el menú de herramientas básicas ubicado en la parte derecha de la pantalla.

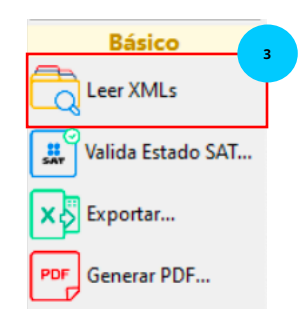

### ● **Paso 4**

Podrás ver en la pantalla un reporte de tus XML previamente descargados, ahora da clic en **"Exportar"**

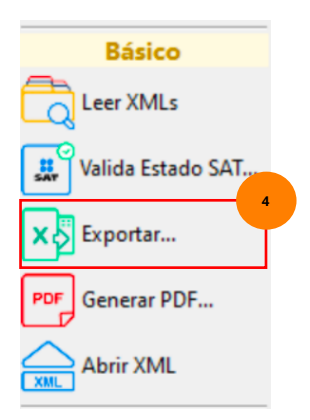

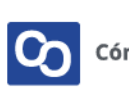

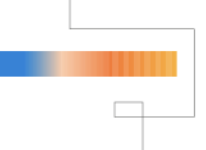

#### ● **Paso 5**

Para esta guía da clic en "Exportar a Excel"

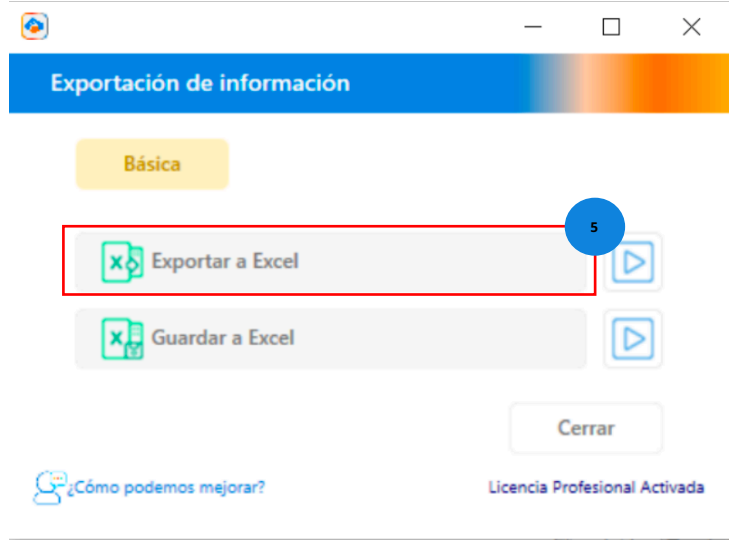

# ● **Paso 6**

Ahora deberás seleccionar la ubicación en donde vas a querer que se guarde tu reporte.

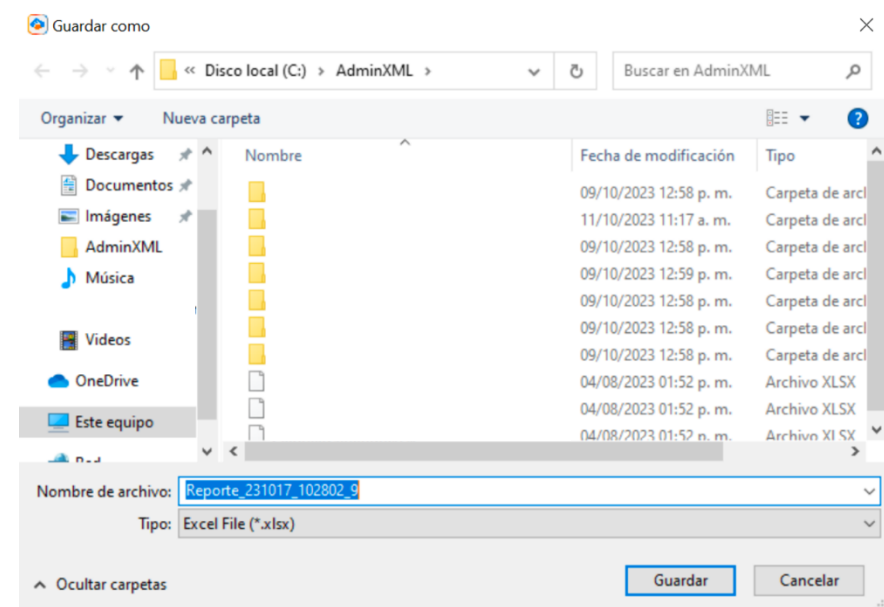

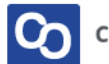

# ● **Paso 7**

A continuación, tu reporte en Excel se abrirá automáticamente.

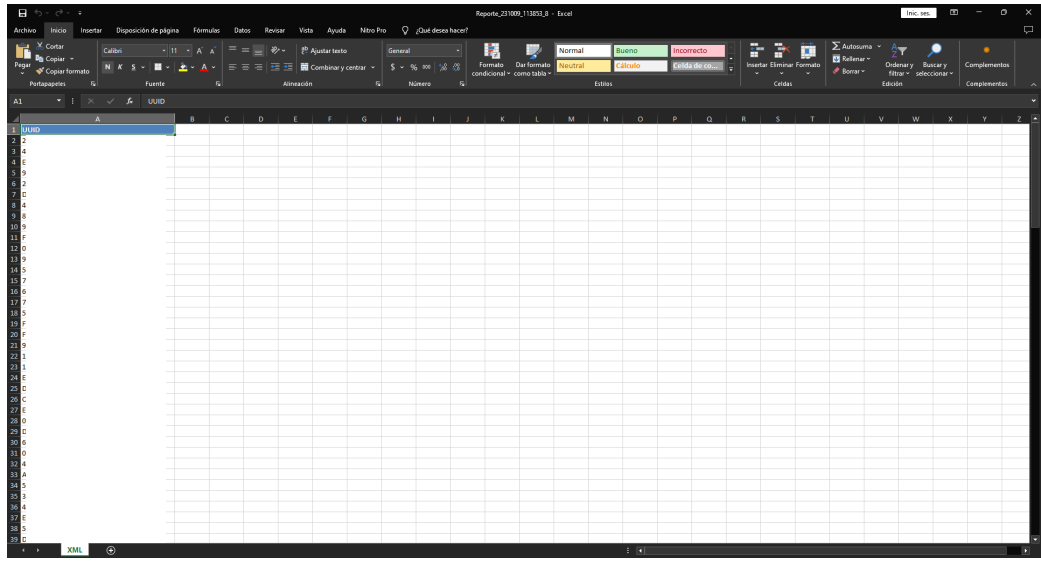

# ● **Paso 8**

**¡Y listo!** Ahora sabes utilizar la herramienta **Exportar a Excel**

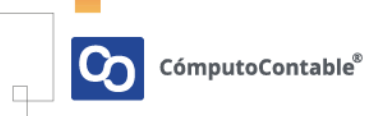

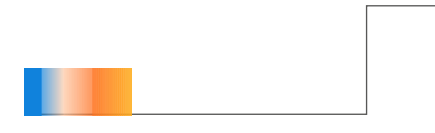

# **¿Necesitas ayuda?**

Llámanos a nuestro número de atención telefónica

771 285 0074

Horario de Atención

Lunes a viernes: 9:00 a 14:00 y de 15:00 a 18:00

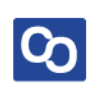